File & Serve Maryland™

#### **USER GUIDE**

**Firm Administrator** 

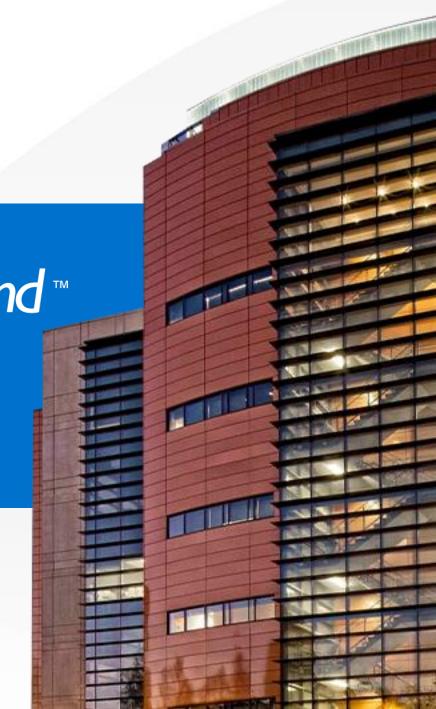

# What's Inside

| TABLE OF CONTENTS                                                   |    |
|---------------------------------------------------------------------|----|
| File & Serve Maryland Resources                                     | 3  |
| File & Serve Maryland Firm Administrator Overview                   | 4  |
| How to Add, Update, or Remove Firm Attorneys                        | 5  |
| How to Add, Update, or Remove Firm Users                            | 9  |
| How to Add, Update, or Remove Firm Service Contacts                 | 12 |
| How to Search for Firm Attorneys, Firm Users, or Service Contacts   | 15 |
| How to Print/Export Firm Attorneys, Firm Users, or Service Contacts | 18 |
| How to Update Firm Information                                      | 20 |
| How to Add/Update Payment Accounts                                  | 21 |
| How to Create Monthly Invoice Report                                | 24 |

#### FILE & SERVE MARYLAND RESOURCES

File & Serve *Maryland* (FSMD) has many resources available to you in order to address your questions and concerns:

- **FSMD Client Support** is available to assist you with technical, ID, functionality and any other questions you may have. You can contact Client Support at 888.529.7587. They are available 24/7/365.
- The FSMD website (<u>www.fileandservemaryland.com</u>) contains helpful information for using the FSMD system. The website houses our training registration information, user guides, pricing, and more.

## FSMD FIRM ADMINISTRATOR OVERVIEW

File & Serve Maryland™

This FSMD User Guide provides a convenient source of information to help you efficiently make updates to your account as a firm administrator.

#### **Before You Begin**

- 1. Refer to the appropriate court rules on electronic filing prior to using FSMD to ensure that you are in compliance with local requirements.
- 2. Check our minimum system requirements for using FSMD.
- 3. If you need assistance, call our Client Support line at 1-888-247-2051. They are available to assist 24/7/365.

#### **Logging in to FSMD**

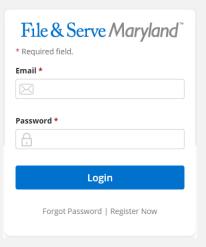

- 1. Before using FSMD, you must have an ID and Password. If you do not have these, click the *Register Now* link on the Login page.
- 2. Open your internet browser and go to <a href="https://www.fileandservemaryland.com">www.fileandservemaryland.com</a> to access the login page.
- 3. Enter your ID and Password and click **Login.**

## HOW TO ADD, UPDATE, OR REMOVE FIRM ATTORNEYS

File & Serve Maryland™

To add an Attorney, follow these steps:

- 1. Click on Attorneys on the drop-down menu.
- 2. Click on Add Attorney.
- 3. Enter the First Name, Last Name, and Bar Number. Click Save.

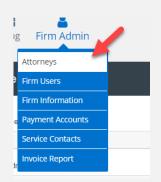

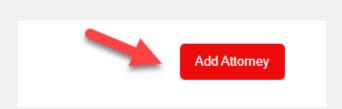

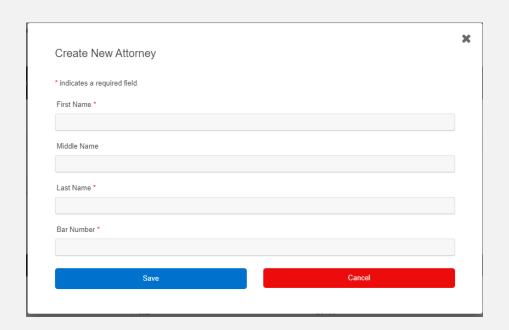

## HOW TO ADD, UPDATE, OR REMOVE FIRM ATTORNEYS (continued)

4. The attorney is now added to the firm account. Click "Ok" under *New Attorney* created successfully.

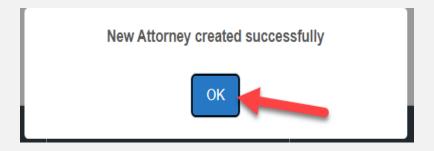

5. You can *update/edit* as needed or *remove* the attorney from the Firm account under the *Actions* column. Please see screenshots on the next two slides.

# HOW TO ADD, UPDATE, OR REMOVE FIRM ATTORNEYS (continued)

File & Serve Maryland™

| First Name Last Name Bar Number Activated att 1 1234 1234 1234 1234 1234 1234 1234 12 | Manage Attorneys for yo | our Firm  |            |              |
|---------------------------------------------------------------------------------------|-------------------------|-----------|------------|--------------|
| Search  First Name  Last Name  Bar Number  Acti  att1  att1  1234  att2  23456        | First Name              |           | Last Name  |              |
| First Name Last Name Bar Number Activated att 1 1234 att 2 23456                      | Bar Number              |           |            |              |
| First Name Last Name Bar Number Activated att 1 1234 att 2 23456                      |                         |           |            |              |
| att1 att2 1234 23456                                                                  | Search                  |           |            | Add Attorney |
| att2 23456 Z                                                                          | First Name              | Last Name | Bar Number | Actions      |
|                                                                                       | att1                    | att1      | 1234       | <b>2 1</b>   |
| NewAtty Lastname 1234567                                                              | att2                    | att2      | 23456      | <b>2 1</b>   |
|                                                                                       |                         |           |            |              |
| Test 123456                                                                           | NewAtty                 | Lastname  | 1234567    | <b>⊘ a</b>   |
|                                                                                       |                         |           |            |              |

# HOW TO ADD, UPDATE, OR REMOVE FIRM ATTORNEYS (continued)

File & Serve Maryland™

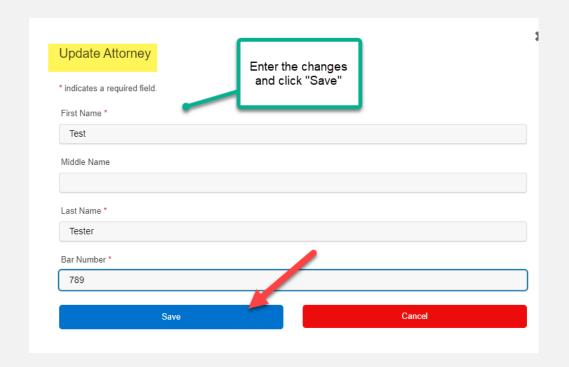

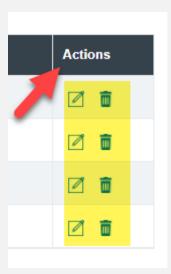

### HOW TO ADD, UPDATE, OR REMOVE A FIRM USER

To Add a Firm User, follow these steps:

1. Click on *Firm Users* on your drop-down menu. This will bring you the *Manage Users For Your Firm* screen. Click on *Add New User*. Enter the First and Last Name, email address, and their *Roles*.

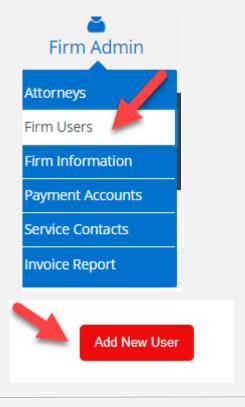

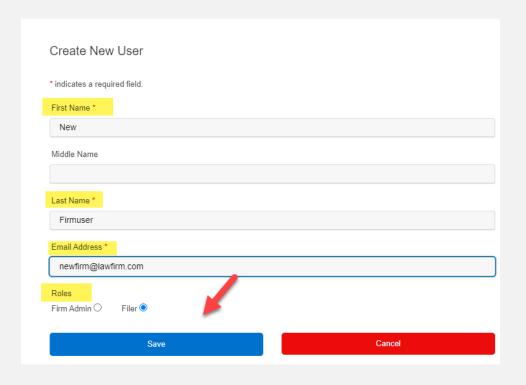

## HOW TO ADD, UPDATE, OR REMOVE A FIRM USER (continued)

- 2. The role of *Firm Admin* allows User(s) to change information for firm accounts. The *Filer* allows User(s) to use the solution in its entirety except to make changes to the firm account and firm user accounts.
- 3. Firm User will be added successfully; click Ok.
- 4. The *Status* will be "Unverified" until they click "Activate Account" in the email (sent to the email address used to register) sent by the eFiling Manager (EFM). If the email doesn't go through or they accidentally delete it, the Firm Admin can select *Resend Verification*.

| First Name | Last Name | Email Address            | Role             | Status     | Action  | Resend Verification<br>or Reset Password |
|------------|-----------|--------------------------|------------------|------------|---------|------------------------------------------|
| Admin      | Admin     | qaefsp+MDAdmin@gmail.com | Filer,Firm Admin | Active     |         |                                          |
| Bobbi      | Brrowne   | brownfake@lawfirm.com    | Filer            | Unverified |         | Resend Verification                      |
| User Edit  | MD        | qaefsp+MDUser@gmail.com  | Filer            | Active     |         | Reset Password                           |
|            |           |                          |                  |            |         |                                          |
|            |           |                          |                  |            | 🖶 Print |                                          |

# HOW TO ADD, UPDATE, OR REMOVE A FIRM USER (continued)

- 5. To *Update* a Firm User, click on *Firm Users* in the drop-down menu.
- 6. *Manage Users For Your Firm* will populate. Enter the Firm User's First Name, Last Name, and click *Search*.
- 7. Select the *edit* icon to update any changes. Please refer to screenshot below.
- 8. To *Remove* a Firm User, simply follow steps 5-6 and select the *Remove* icon. Please refer to screenshot below.

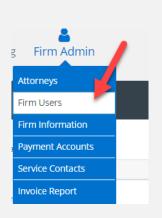

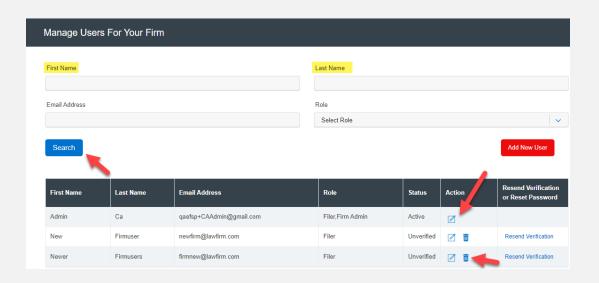

### HOW TO ADD, EDIT, OR REMOVE A FIRM SERVICE CONTACT

1. Select *Service Contacts* from the Firm Admin drop-down menu, then select *Add New Service Contact*.

Add New Service contact

- 2. Enter the First and Last Name, email address, and select whether you want to make the Service Contact *Public*.
- 3. If you'd like to send a copy of any eService that is intended for the Service Contact, enter the email address in the *Administrative Copy* field. Please see screenshot on the next page.

#### File & Serve Maryland™

# HOW TO ADD, EDIT, OR REMOVE A FIRM SERVICE CONTACT (continued)

| First Name *        | Middle Name     |              | Last Name * |  |
|---------------------|-----------------|--------------|-------------|--|
| i iist Name         | Wildule IVallie |              | Lastivaine  |  |
| Email Address *     |                 |              |             |  |
| Administrative Copy |                 | Phone Number |             |  |
| Address Line 1      |                 |              |             |  |
| Address Line 2      |                 |              |             |  |
|                     |                 |              |             |  |
| City                | State           |              | Zip Code    |  |
|                     | Select State    | • •          |             |  |
|                     |                 |              |             |  |

# HOW TO ADD, EDIT, OR REMOVE A FIRM SERVICE CONTACT (continued)

4. To *Edit or Remove* a Service Contact, select *Service Contacts* from the Firm Admin drop-down menu, then select either the *Edit* or *Remove* icon next to the desired Service Contact.

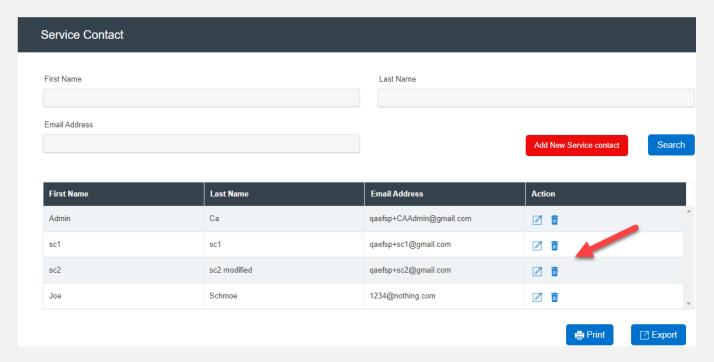

# HOW TO SEARCH FOR FIRM ATTORNEYS, FIRM USERS, OR SERVICE CONTACTS

To Search for an Attorney, Firm User, or Service Contact, follow these steps:

1. Click on *Attorneys* in the Firm Admin drop-down menu. Enter the First Name, Last Name, and/or Bar Number and click *Search*.

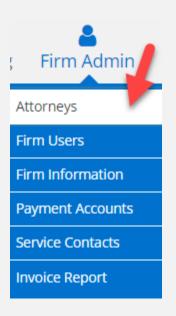

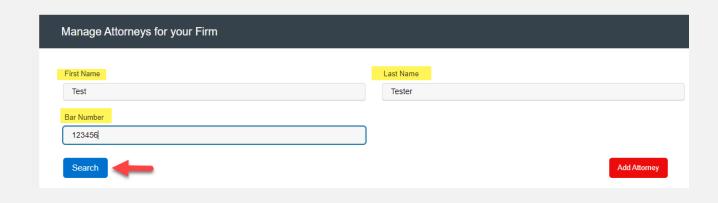

# HOW TO SEARCH FOR FIRM ATTORNEYS, FIRM USERS, OR SERVICE CONTACTS (continued)

File & Serve Maryland™

2. Click on *Firm Users* in the Firm Admin drop-down menu. Enter the First Name, Last Name, email address, and/or Role and click *Search*.

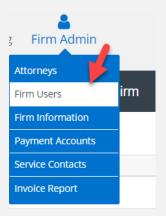

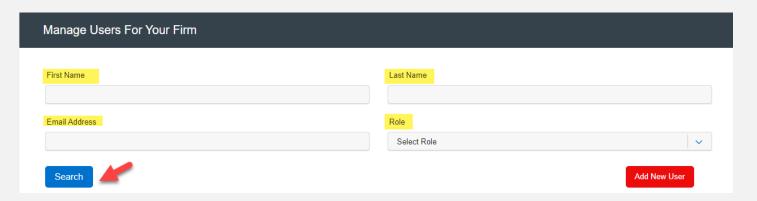

# HOW TO SEARCH FOR FIRM ATTORNEYS, FIRM USERS, OR SERVICE CONTACTS (continued)

3. Click on *Service Contacts* in the Firm Admin drop-down menu. Enter the First Name, Last Name, and/or email address, and click *Search*.

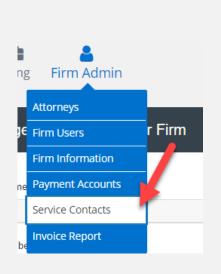

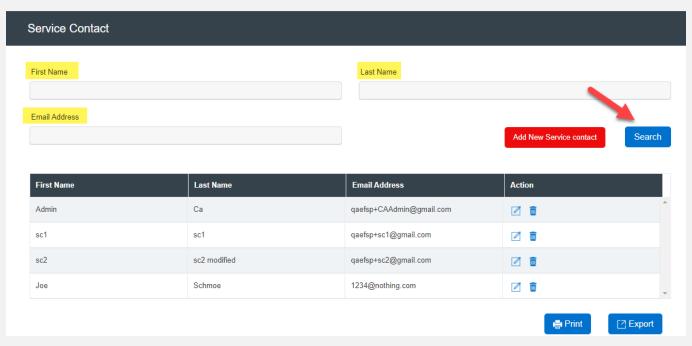

To Print/Export an Attorney, Firm User, or Service Contact List, follow these steps:

- To Print a list, select the desired category under the Firm Admin drop-down menu.
- 2. Select *Print*. The list will populate to print from your designated printer.

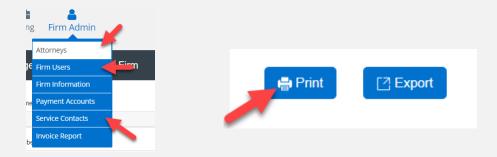

- 3. To Export, select the desired category under the Firm Admin drop-down menu.
- 4. Select Export. Z Export

An Excel spreadsheet/file will populate for you to open, save, manipulate the data as needed. Please refer to the screenshots on the next slide.

# HOW TO PRINT/EXPORT A FIRM ATTORNEY, FIRM USER, OR SERVICE CONTACT LIST (continued)

File & Serve Maryland™

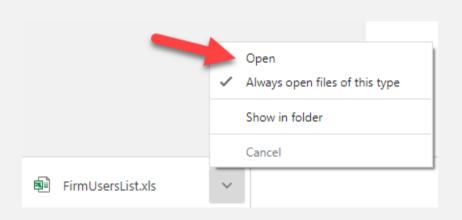

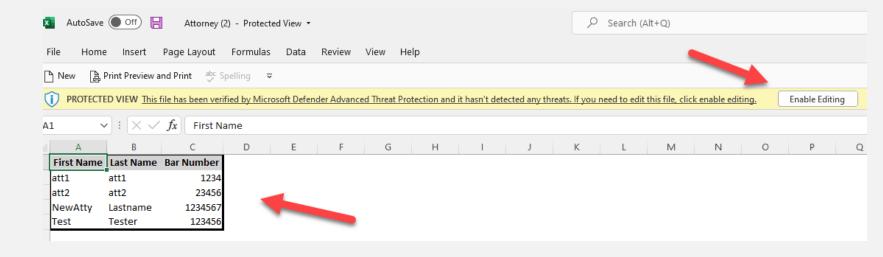

## HOW TO UDPATE FIRM INFORMATION

To *Update Firm Information*, follow these steps:

- 1. Select Firm Information from the Firm Admin drop-down menu.
- 2. Enter any information that needs to be changed/updated and click Save.

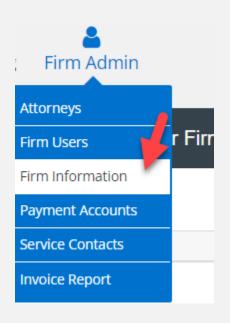

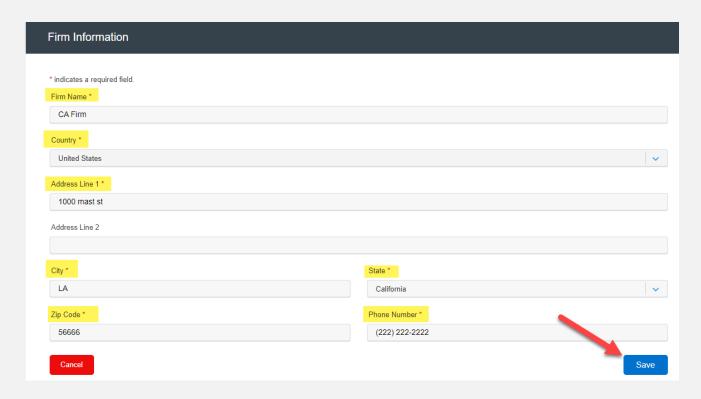

## HOW TO ADD/UDPATE PAYMENT ACCOUNTS

To Add/Update Payment Accounts, follow these steps:

- 1. Select Payment Accounts from the Firm Admin drop-down menu.
- 2. Select + Add Account to add a new Payment Account.

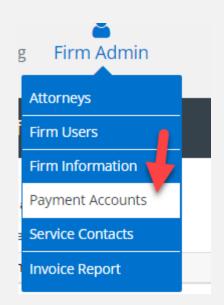

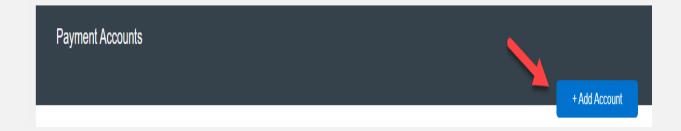

# HOW TO ADD/UDPATE PAYMENT ACCOUNTS (continued)

- 3. Select an account name, e.g., Law Firm eFiling Account.
- 4. Select an Account Type: eChecks, Credit Card, or Waiver.
- 5. Click, Submit.

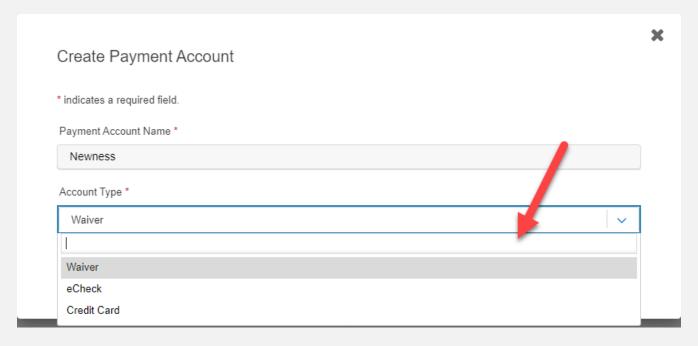

## HOW TO ADD/UDPATE PAYMENT ACCOUNTS (continued)

- 6. To *Update* a Payment Account, select Payment Accounts from the Firm Admin drop-down menu.
- 7. Select the Payment Account to be updated. *Edit* or *Remove* under the Action column.

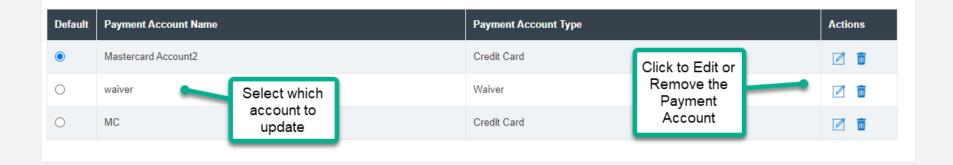

### HOW TO CREATE A MONTHLY INVOICE REPORT

1. Select *Invoice Report* from the Firm Admin drop-down menu.

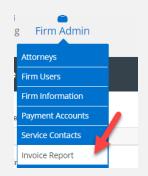

2. Select the *Month* and *Year*, then *Generate & Send Report*. The Excel report will be sent to the Firm Admin email address registered with FSMD.

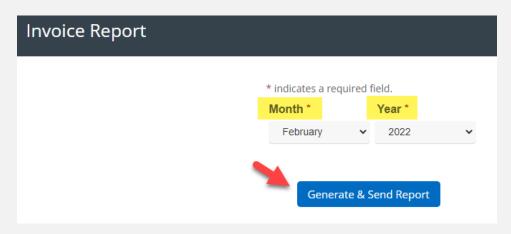